# 操作流程

<mark>高雄榮總遠距視訊門診</mark>會採用Cisco Webex Meetings 視訊軟體進行, 請事先安裝。

#### **1.** 點開軟體執行。

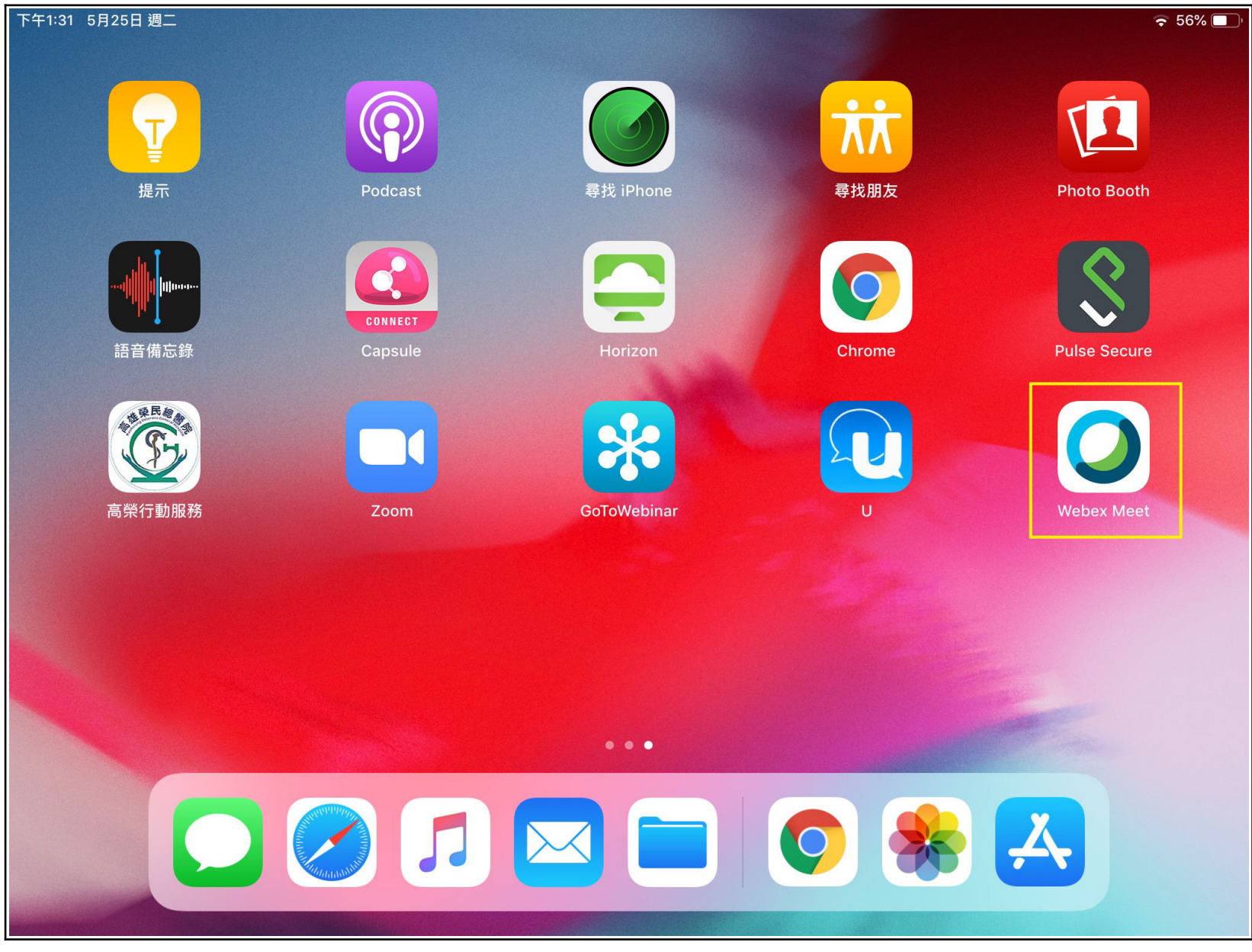

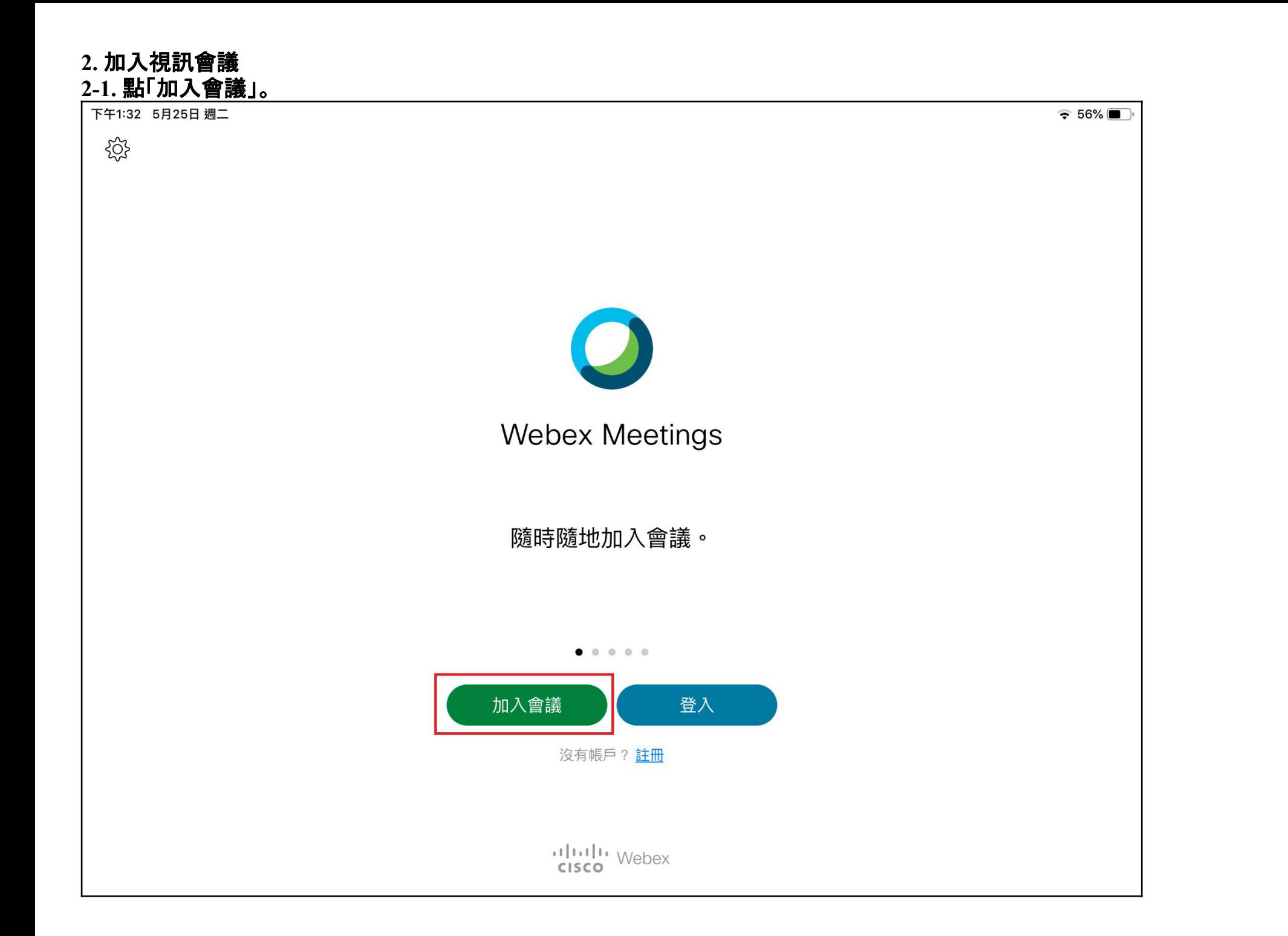

#### **2-2.** 輸入**(**或複製貼上**)**會議連結、真實姓名與信箱**(**信箱可隨意輸入,系統不會檢**查**,僅需符合如**@gmail.com**等格式即可**)**。 **2-3.** 按右上角的「加入」。

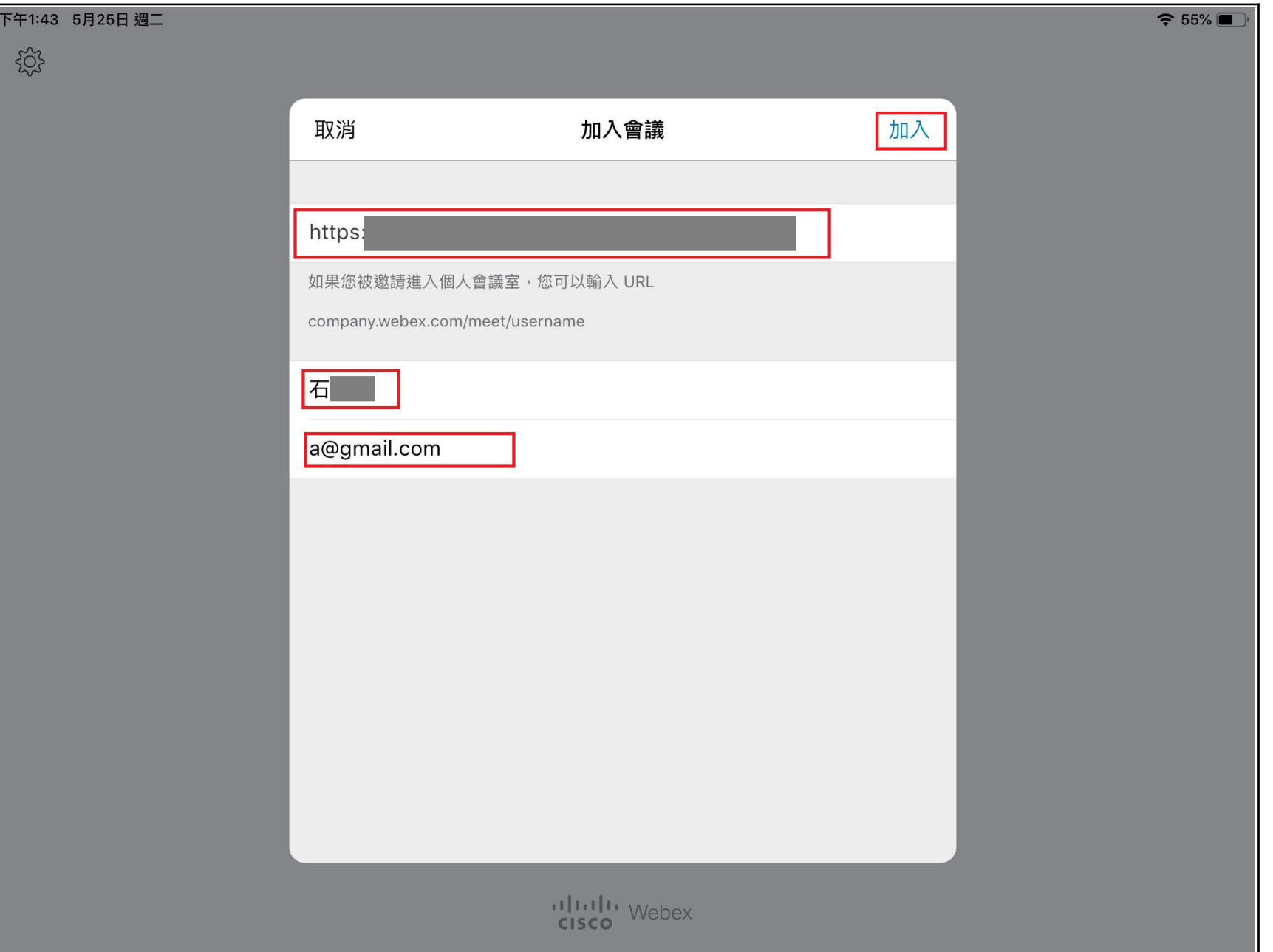

# **3.** 到預覽畫面時,按「加入」。

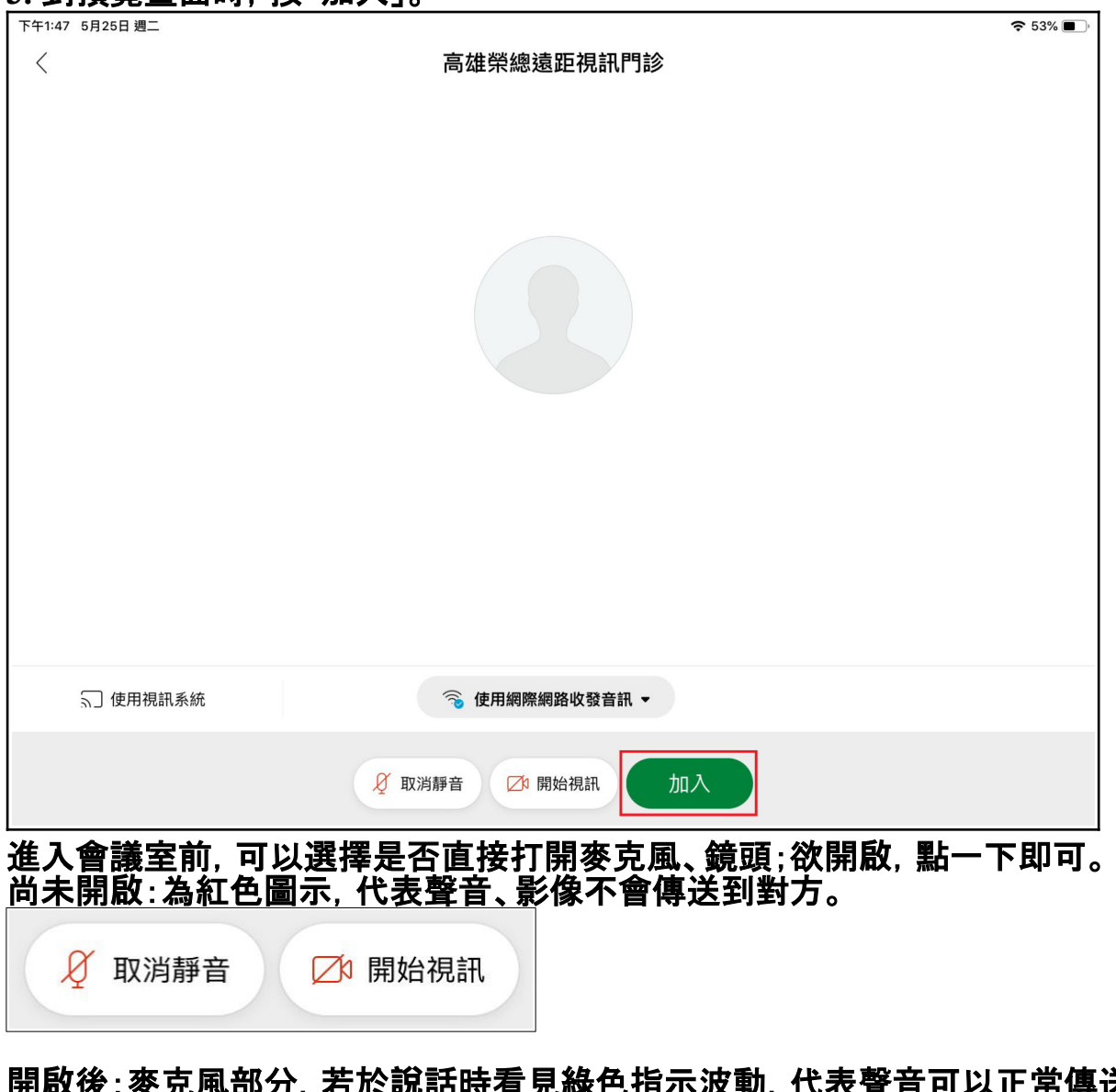

# 開**啟**後:麥克風部分,若於**說**話時看見綠色指示波動,代表聲音可以正常傳送;影像可以傳送到對方。

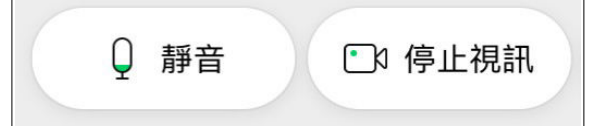

### **※**若看見此畫面,代表主持方**(**高榮診間醫師、護理師**)**尚未開**啟**視訊會議,請耐心等候。

下午1:48 5月25日 週二

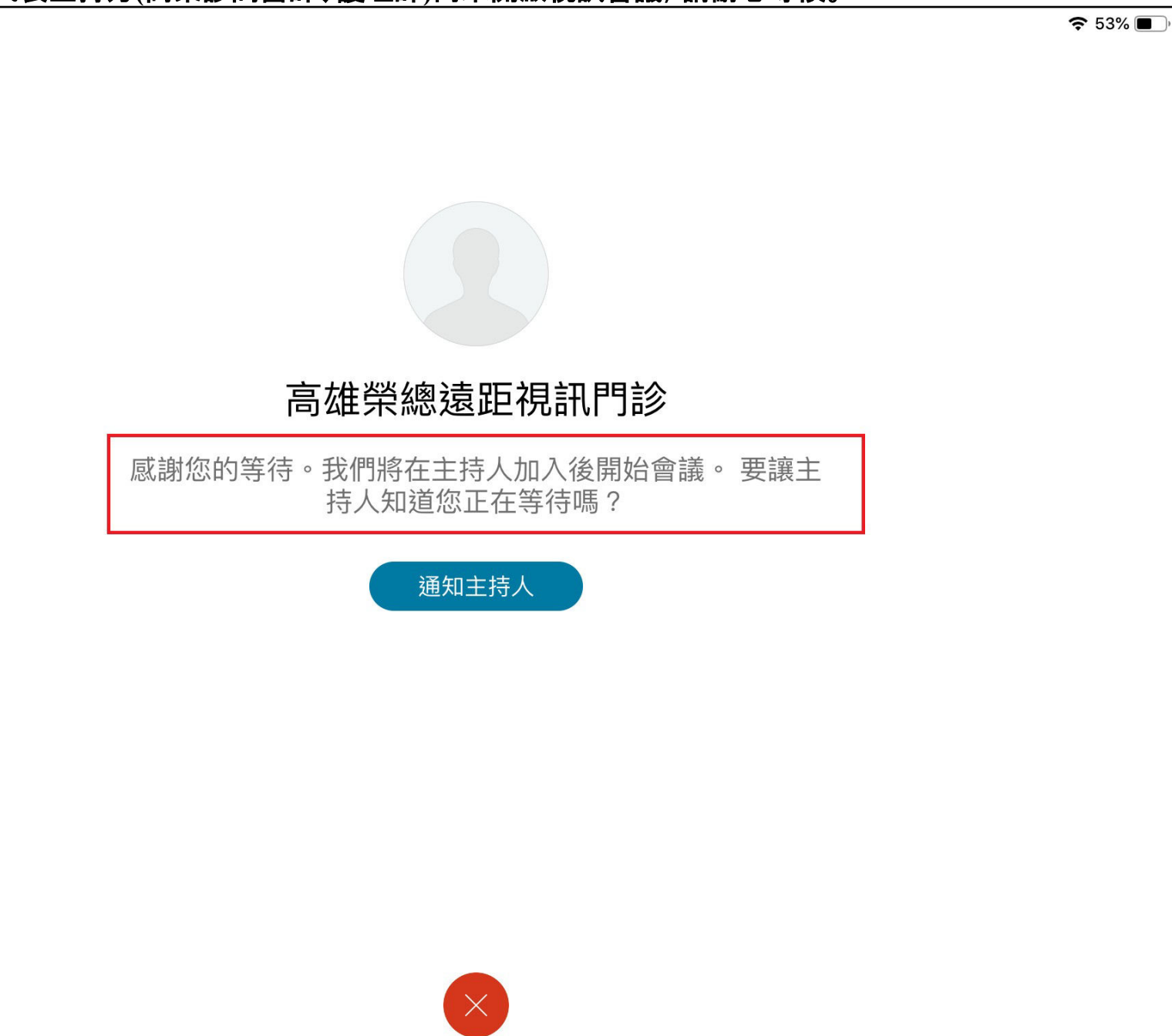

### **4.** 進入視訊診間後,即可開始看診。

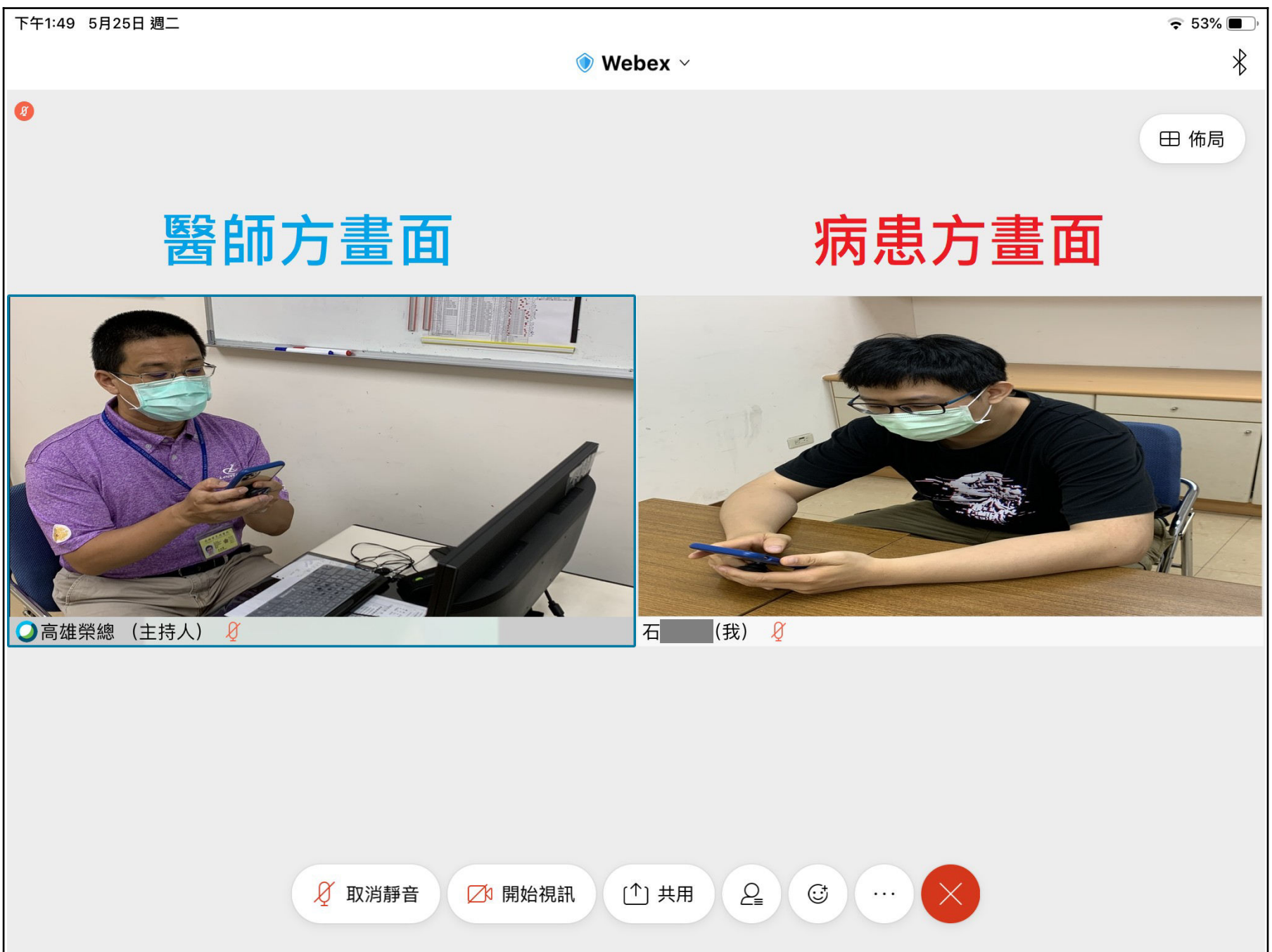

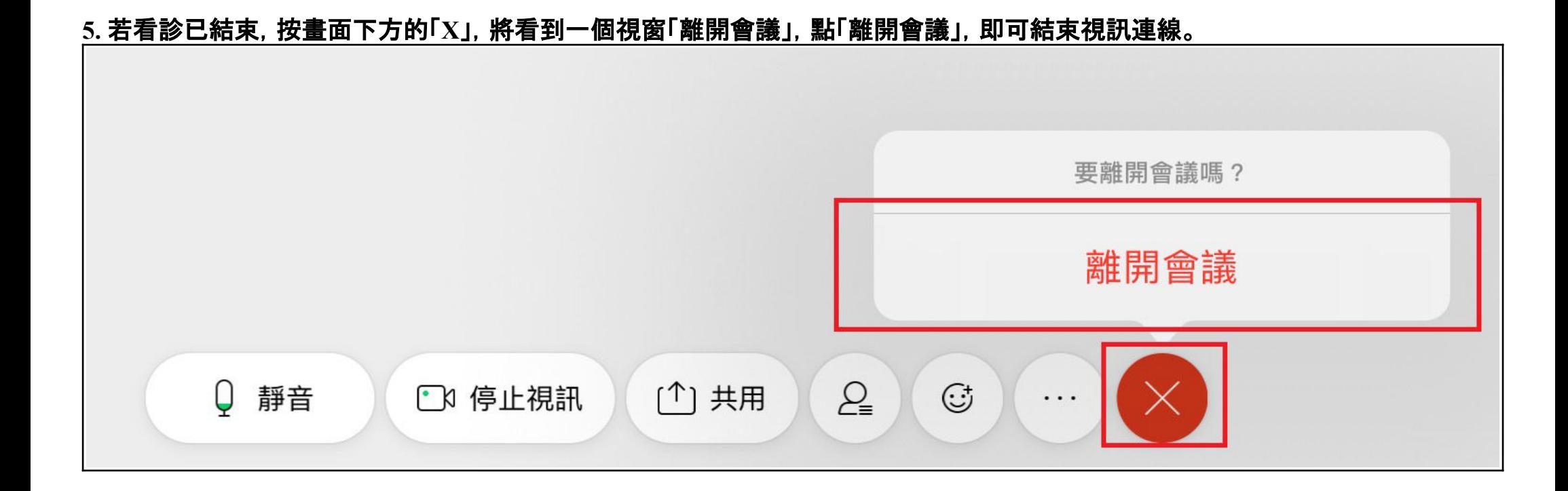

# 常見問題排除 網路連線品質不佳時,可用文字訊息:

1. 點開下方後點「聊天」。

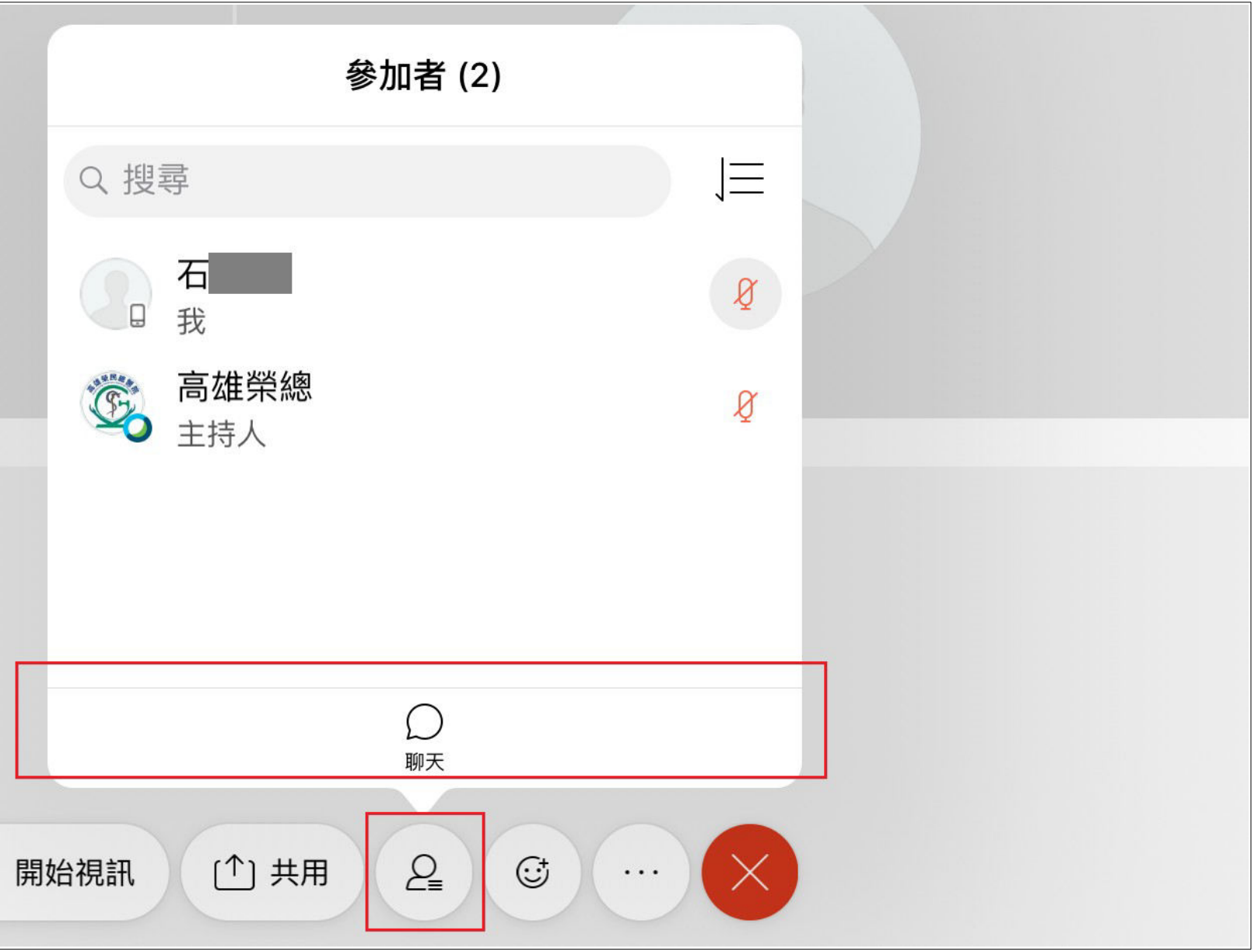

# 2. 輸入訊息,如下圖所示:

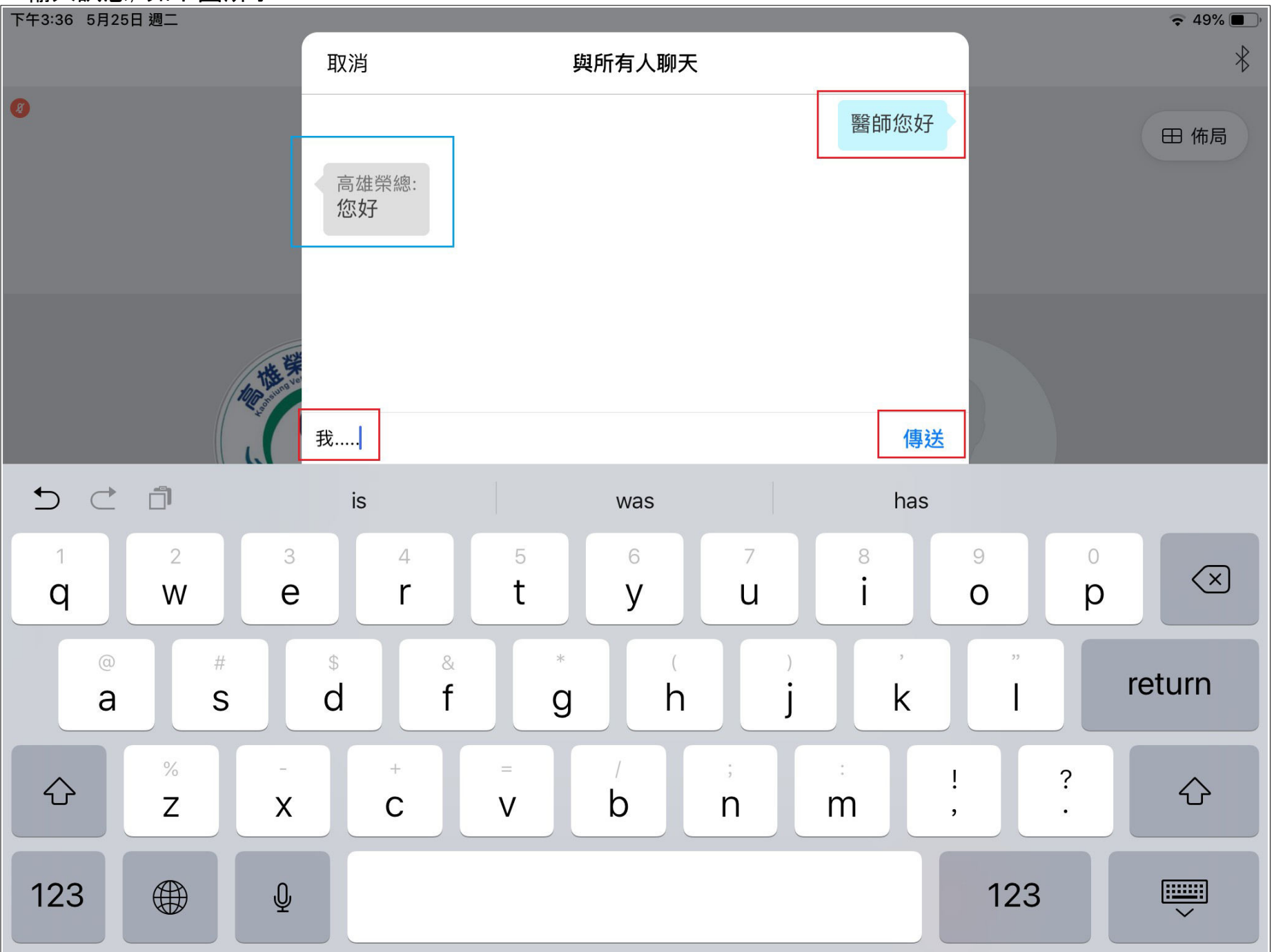